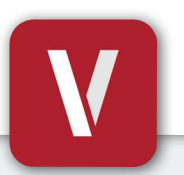

# VIZpin SMART User Guide

Your Phone Is Your Key

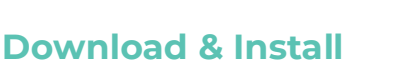

Scan this code or visit the Google Play Store or iTunes App Store on your phone and search for "VIZpin SMART" and install

## Register

- 1. Open the VIZpin SMART app
- 2. Tap "Allow" for the permission requests when prompted
- 3. Tap "Sign Up"
- 4. Complete all registration fields and click "Register"
- 5. You will receive a text message with a security code
- 6. Enter the security code in the VIZpin SMART app and tap "Confirm"
- 7. Enter the Location ID CPN-W2Q and enter your unit number or other identifying information in Notes then tap "Request Access"
- 8. Login using the phone number and password entered during registration (select the "Remember Me" checkbox for quick access in the future)

## Using Your Smartkeys

After the Building Manager has granted you access, swipe down to refresh your app and retrieve your Smartkeys (cellular data or WiFi connection required)

- Tap the "**Open**" button when within Bluetooth range to unlock
- Tap the "+ Info" link under the Smartkey name to view details or add to your Favorites List
- $\blacksquare$  Tap the  $\lozenge$  icon to sort your Smartkeys by closest in range
- Tap the  $\hat{\mathbf{X}}$  icon to view only the Smartkeys on your Favorites List
- < Additional features such as Widgets and Notifications are available visit VIZpin.com/tech-tip-videos to learn more

# Contact your Building Manager for Any Questions

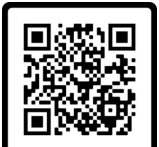

**SCAN ME** 

#### 1. On the VIZpin SMART login screen, tap "Forgot Password"

 $10:14$ 5

.<br>Hello Sarah Thomas of **Fitness Center** 

of Back Door

of Office Door

o<sup>4</sup> Front Door  $+$  info

of Inventory Room

 $\mathbf 0$ 

 $\overline{Q}$ 

Open

Open

**C**icen

- 2. You will receive a text message that contains a security code
- 3. Enter the security code in the VIZpin SMART app and confirm
- 4. Enter your new password and confirm

New Phone or Forgot

Your Password?

**5.** Tap "Change Password" and login with your new password

### General Troubleshooting

Click the  $\odot$  icon in the top right to access our knowledge base or you can try these common solutions first:

- Check that Bluetooth and Location Permissions are enabled for the VIZpin SMART app in your phone settings
- Refresh the VIZpin SMART app by swiping down on the main screen
- Turn Bluetooth off and back on again
- Force close the VIZpin SMART app then reopen

Cloud-Based Smartphone Access Control VIZpin.com